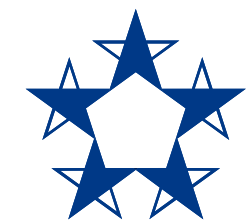

# Pasos para **pagar la tarjeta de crédito** en el *app* de Banco General

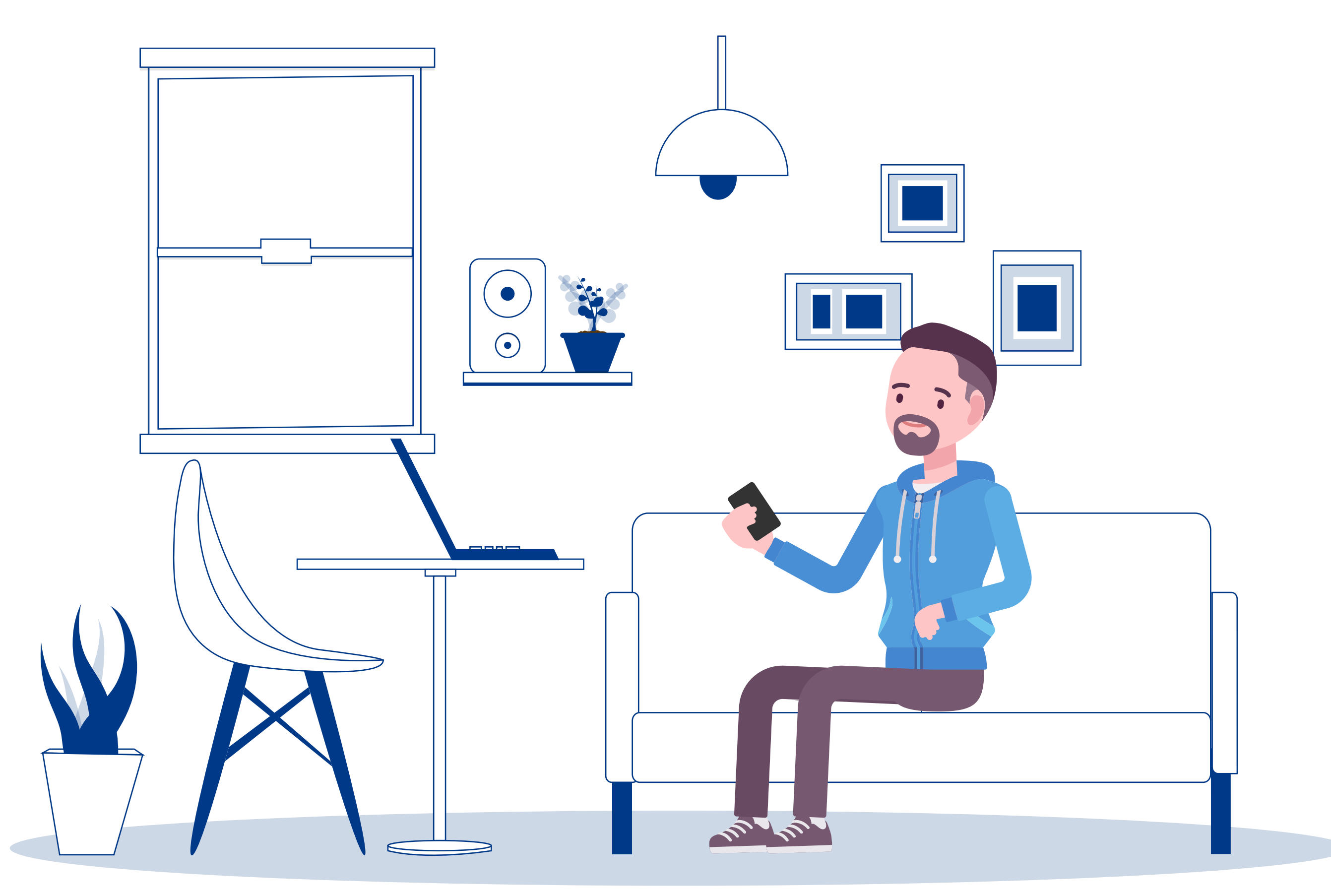

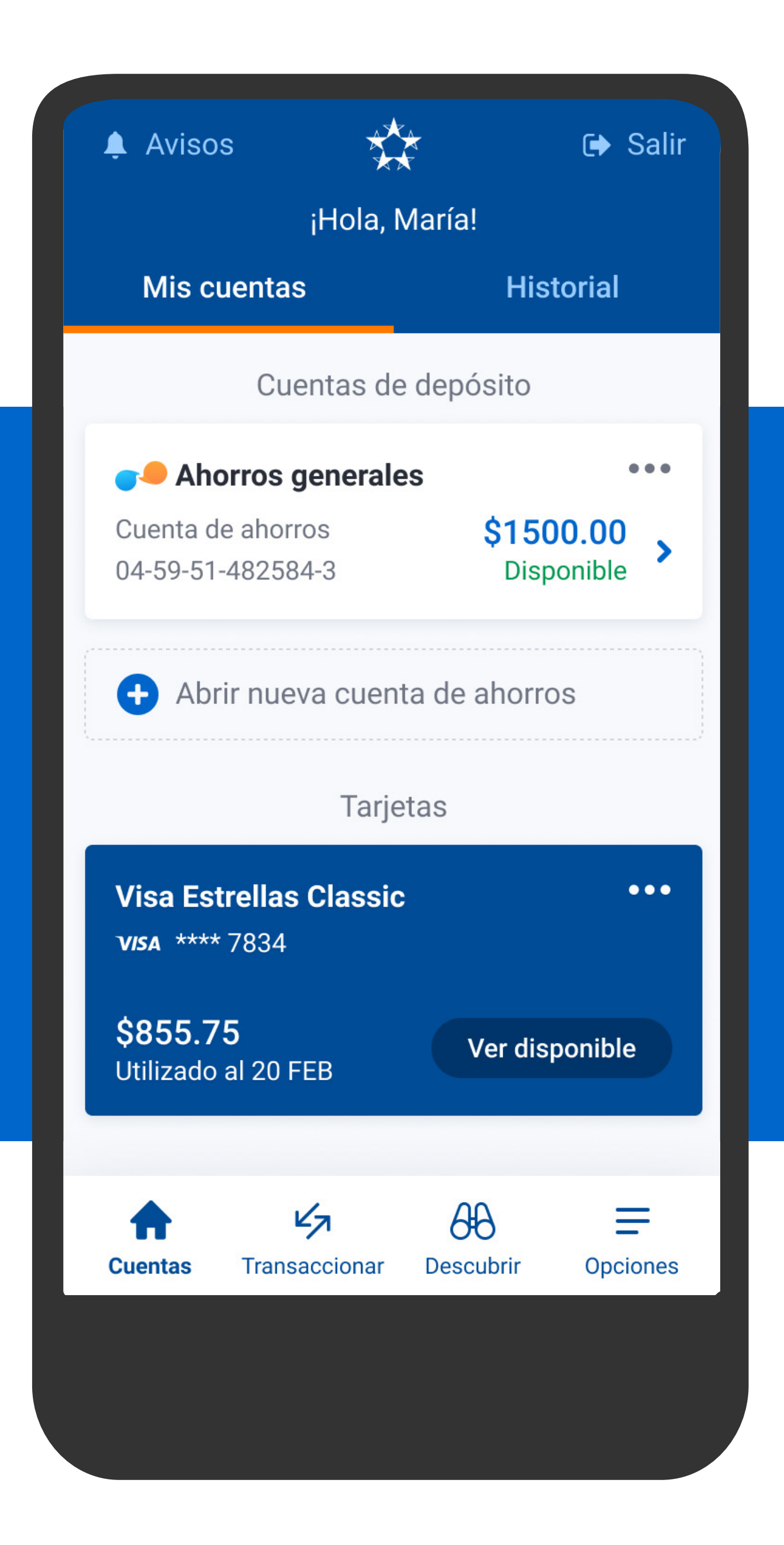

En la pantalla principal, selecciona la tarjeta a pagar.

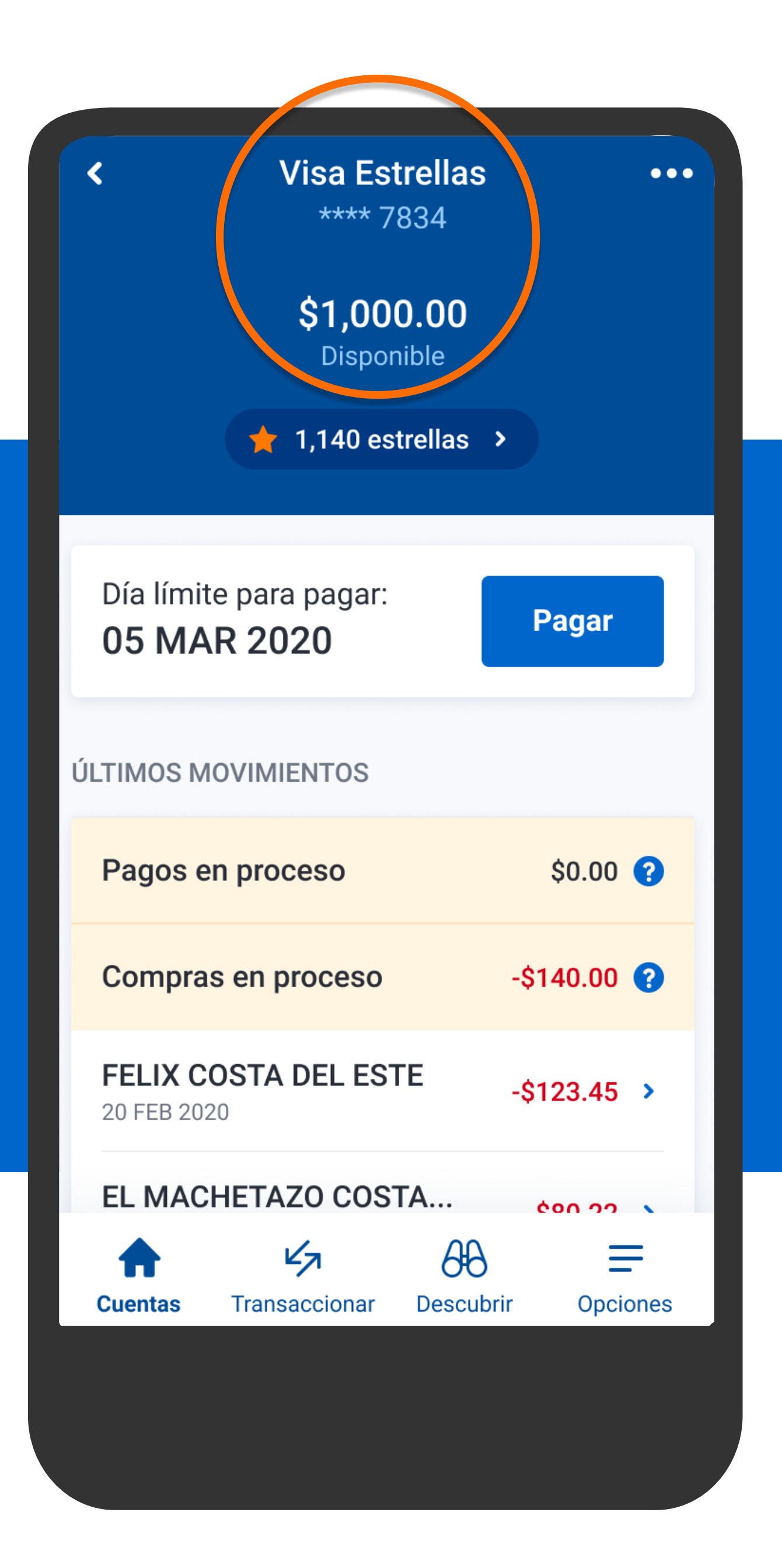

Verás la información de tu tarjeta, tus últimos movimientos y el día límite para pagar. Presiona Pagar.

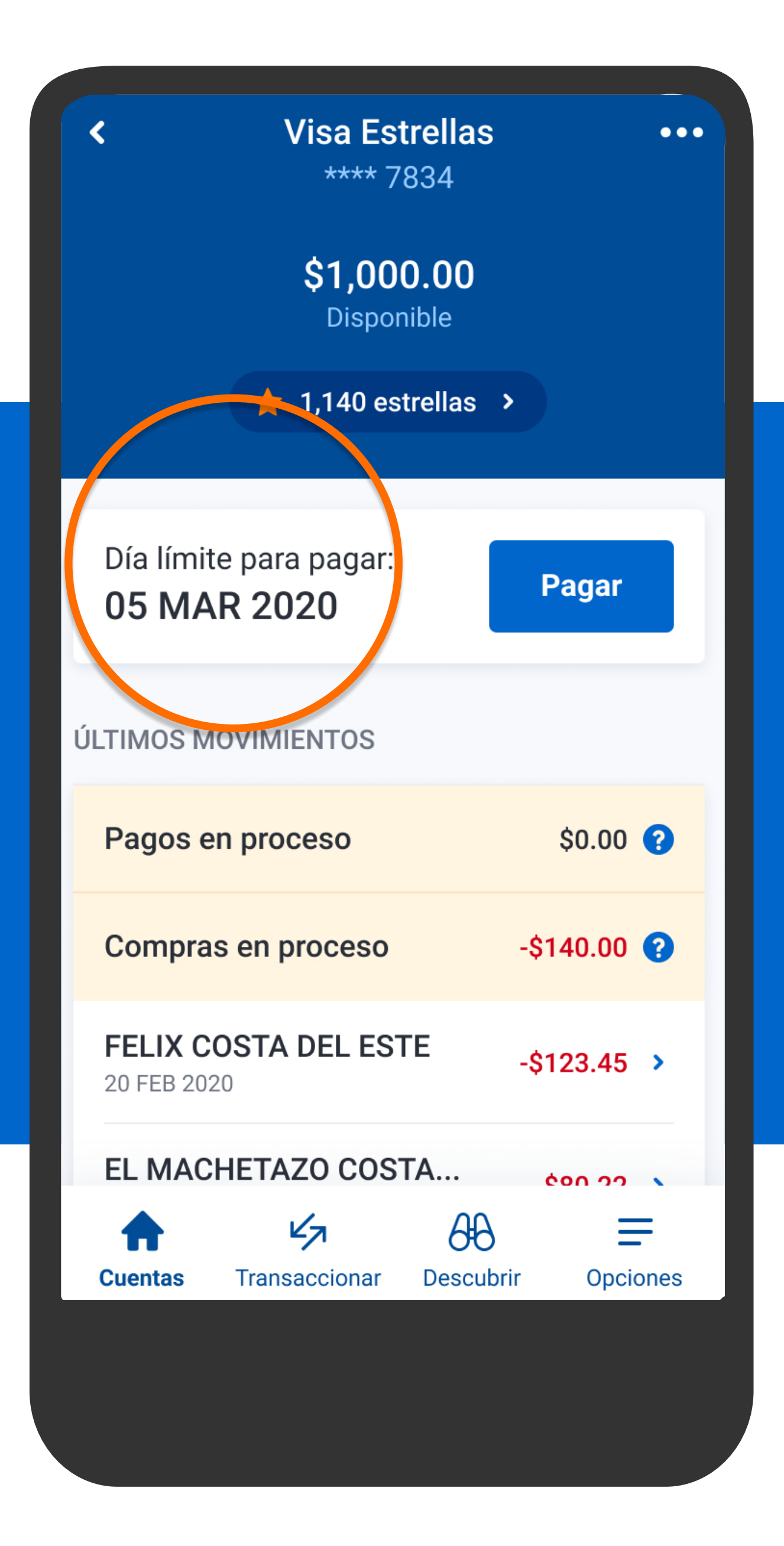

Verás la información de tu tarjeta, tus últimos movimientos y el día límite para pagar. Presiona Pagar.

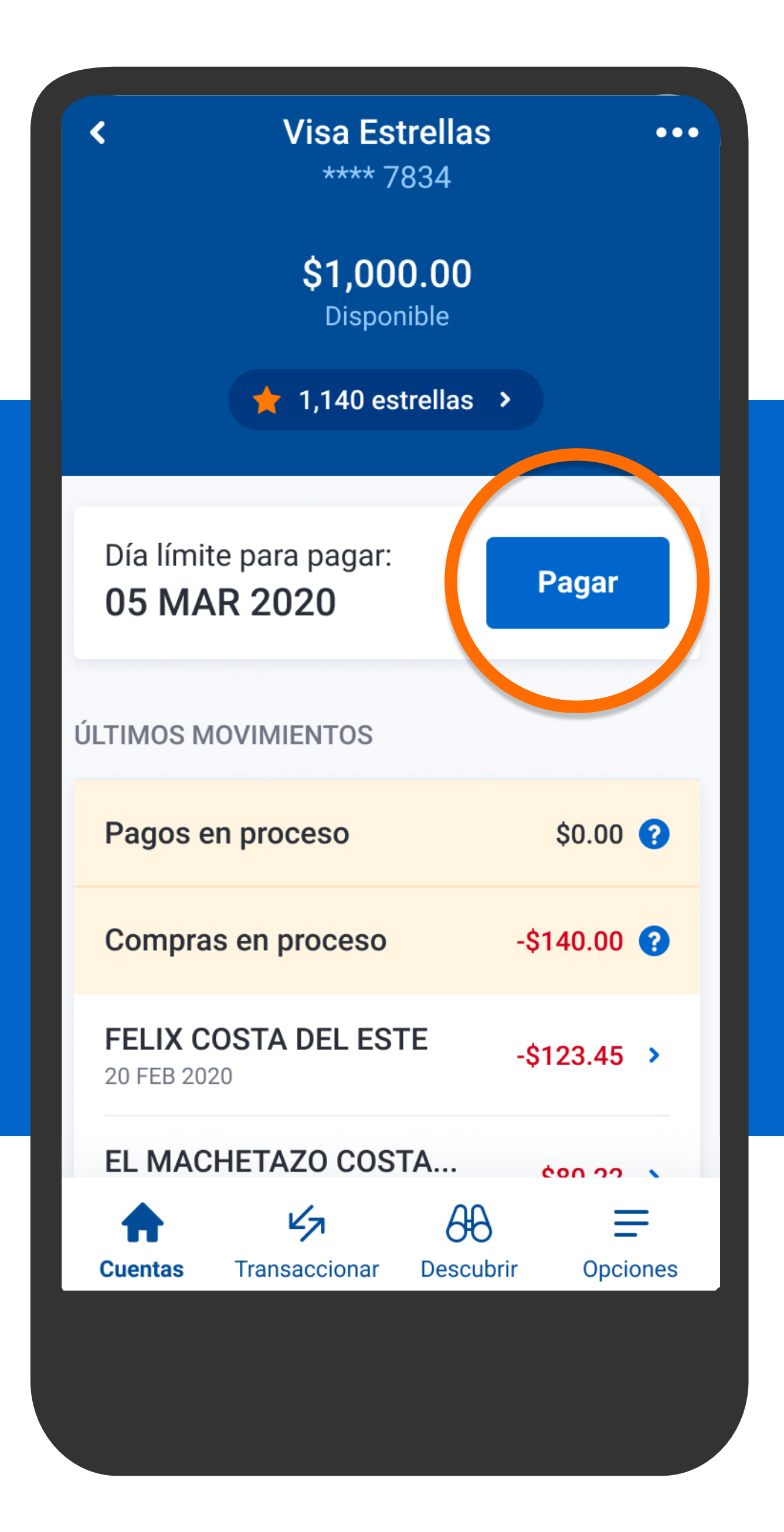

Verás la información de tu tarjeta, tus últimos movimientos y el día límite para pagar. Presiona Pagar.

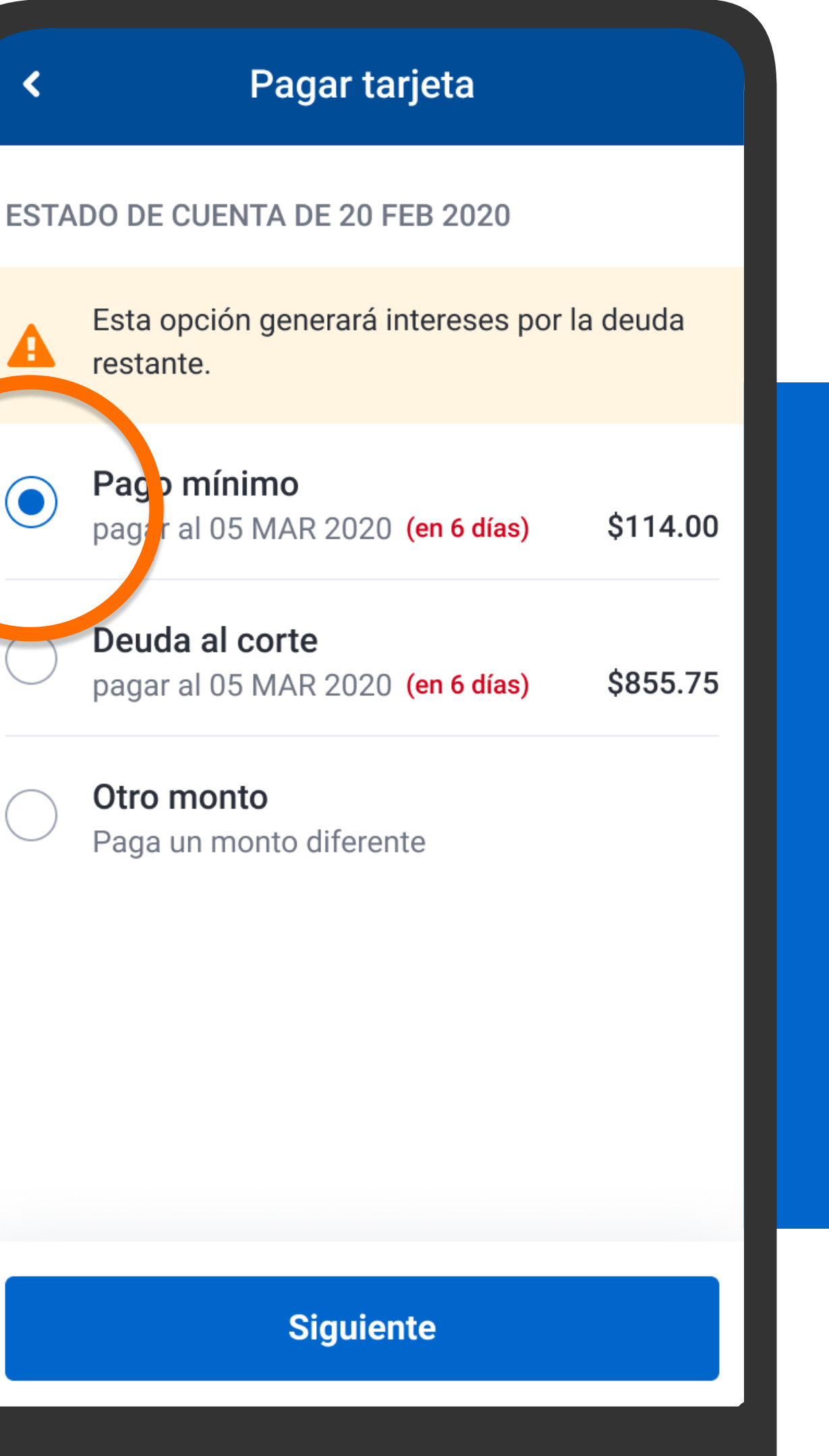

Selecciona una de las opciones para realizar el pago:

#### Pagar tarjeta

#### **ESTADO DE CUENTA DE 20 FEB 2020**

Esta opción generará intereses por la deuda restante.

Paco mínimo  $r$  al 05 MAR 2020 (en 6 días) \$114.00 pag

Deuda al corte pagar al 05 MAR 2020 (en 6 días) \$855.75

Otro monto Paga un monto diferente

**Pago mínimo:** lo mínimo que debes pagar de tu estado de cuenta para mantener tu crédito al día. Recuerda que se generará el cobro de intereses por el monto no pagado de tu deuda al corte. Recomendamos pagar más del mínimo.

**Siguiente** 

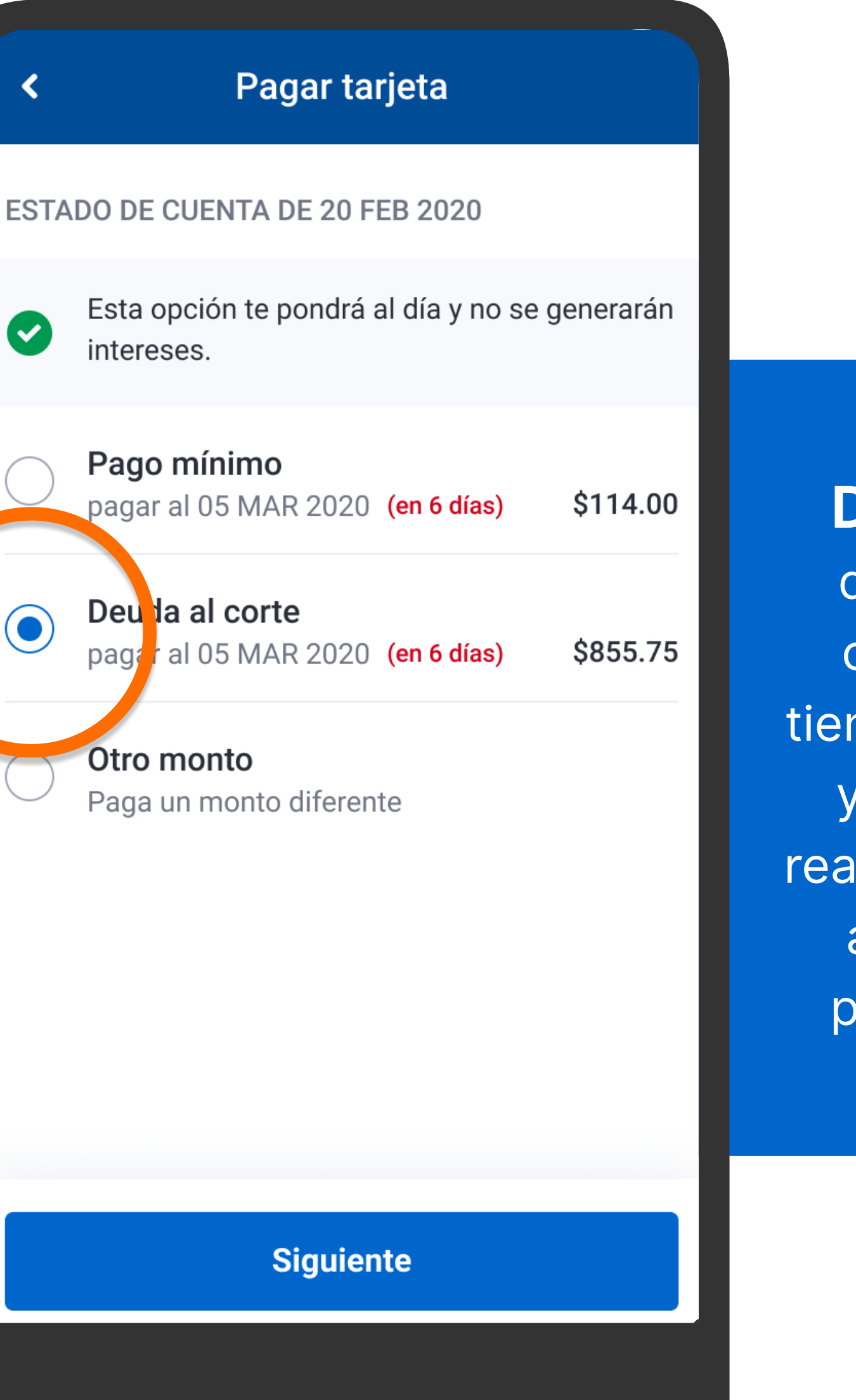

**Deuda al corte:** es lo que debes del último estado de cuenta de tu tarjeta (si aún nes deuda), más las compras cargos, menos los pagos lizados. Si pagas este monto antes de tu fecha límite de ago, no pagarás intereses.

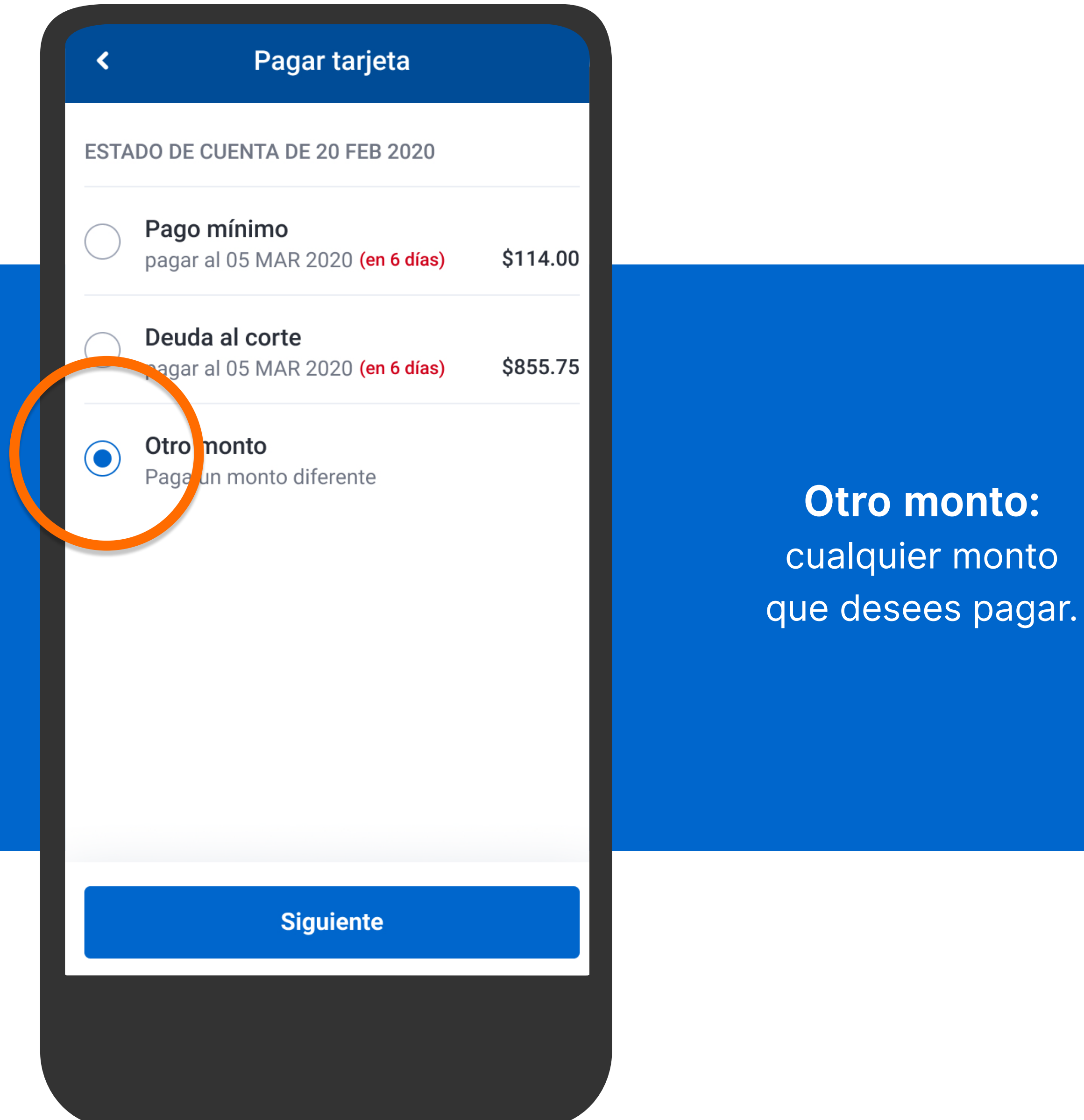

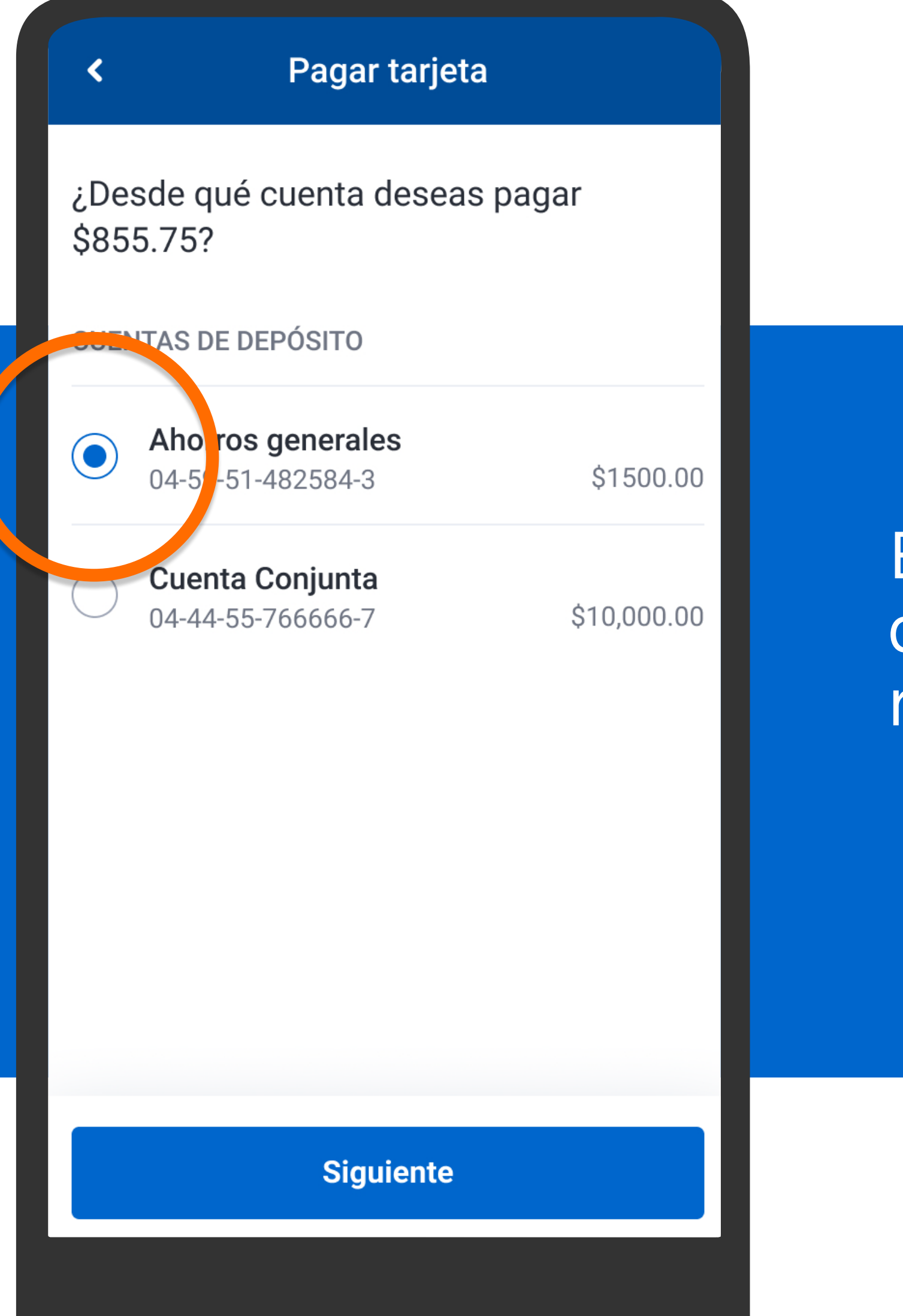

Escoge la cuenta de donde deseas realizar el pago y presiona Siguiente.

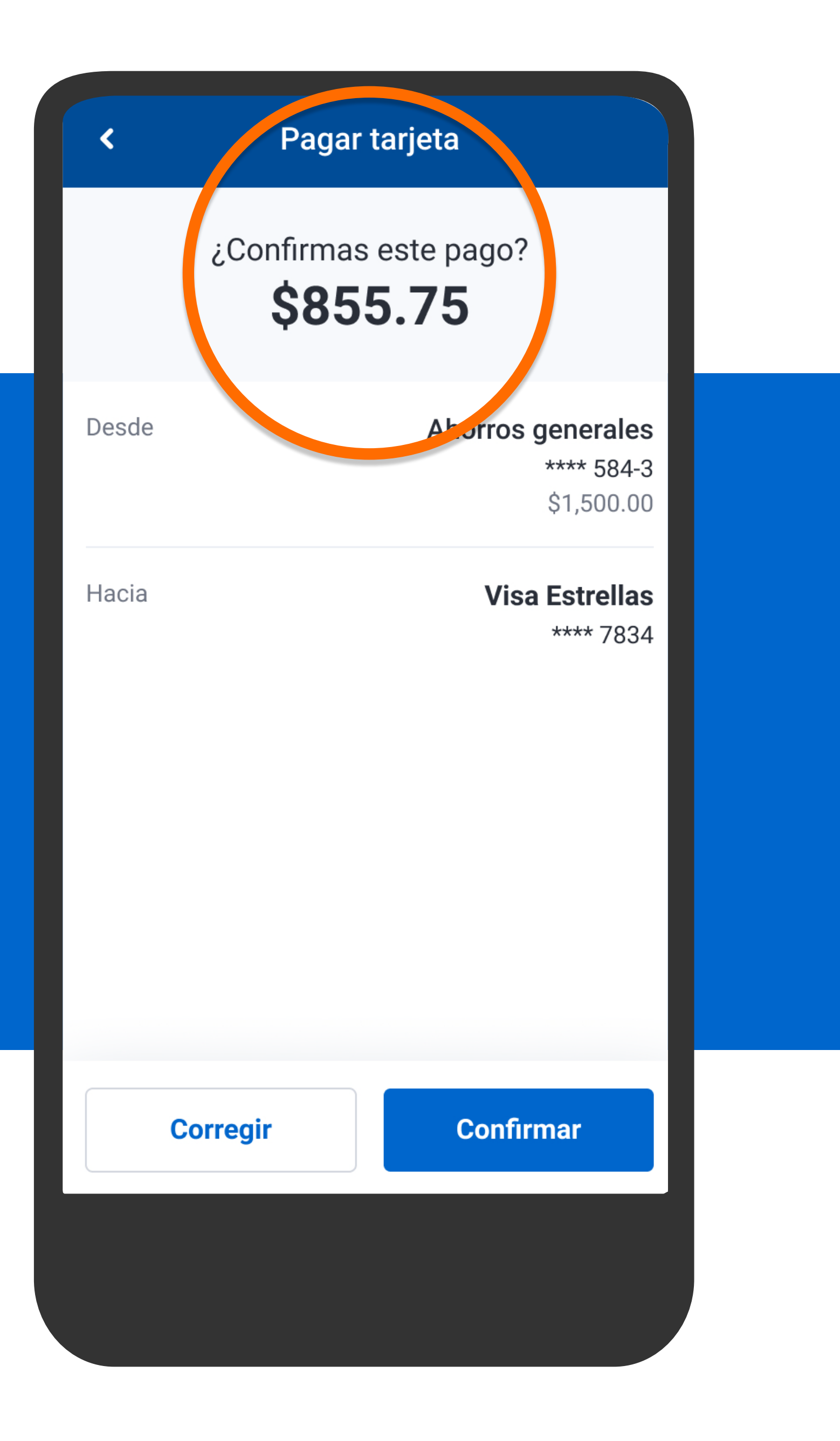

Verifica la información y presiona Confirmar.

### Pagar tarjeta

∢

Hacia

¿Confirmas este pago? \$855.75

Desde Ahorros generales \*\*\*\* 584-3 \$1,500.00

> **Visa Estrellas** \*\*\*\* 7834

## Verifica la información y presiona Confirmar.

**Confirmar Corregir** 

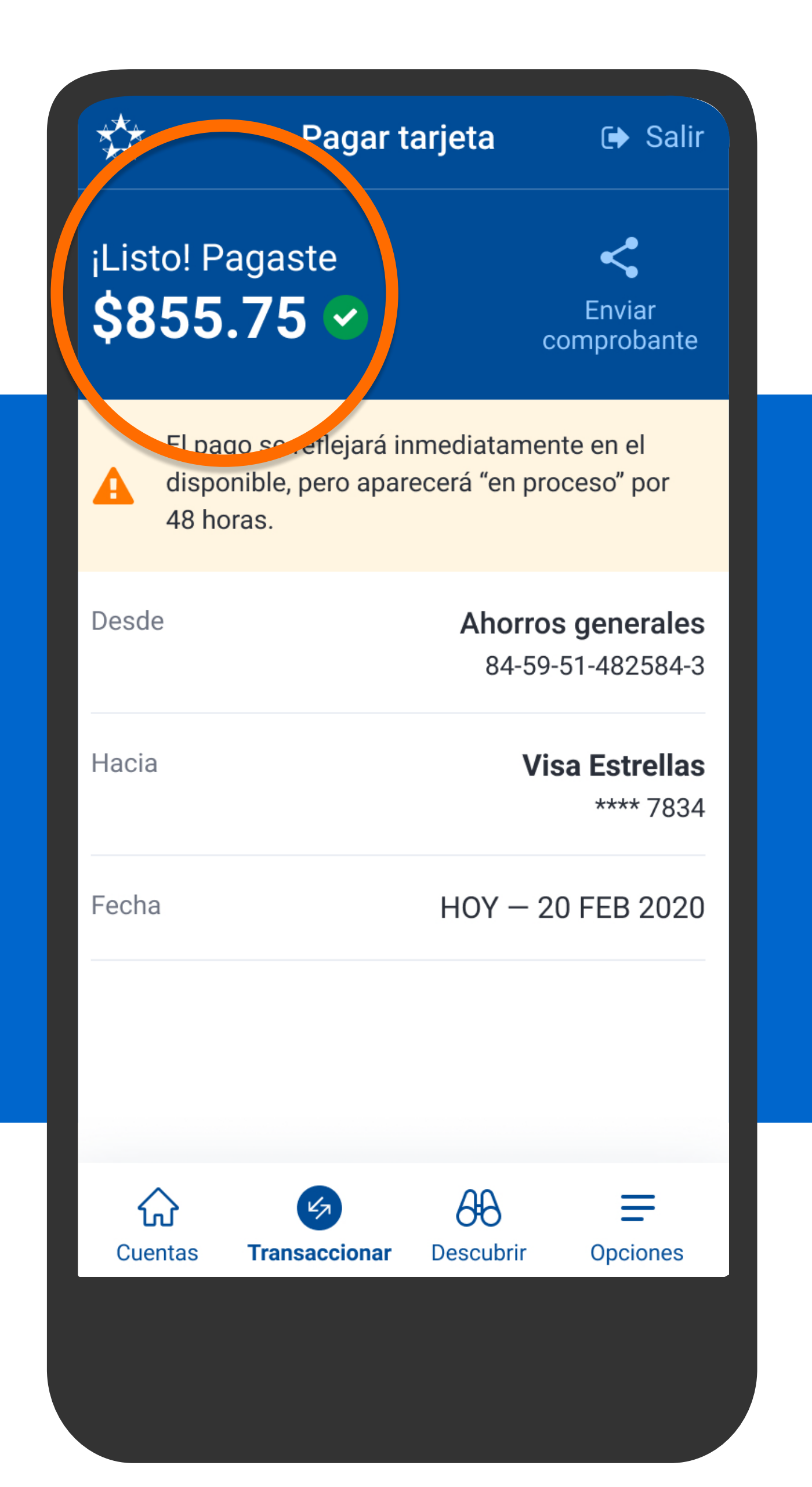

## Verás el comprobante del pago realizado.

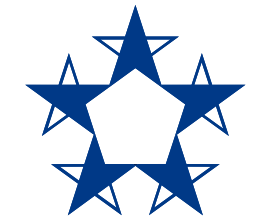

# ¡Ya estás listo! Mantén tu cuenta al día y disfruta los beneficios y promociones de tu tarjeta.

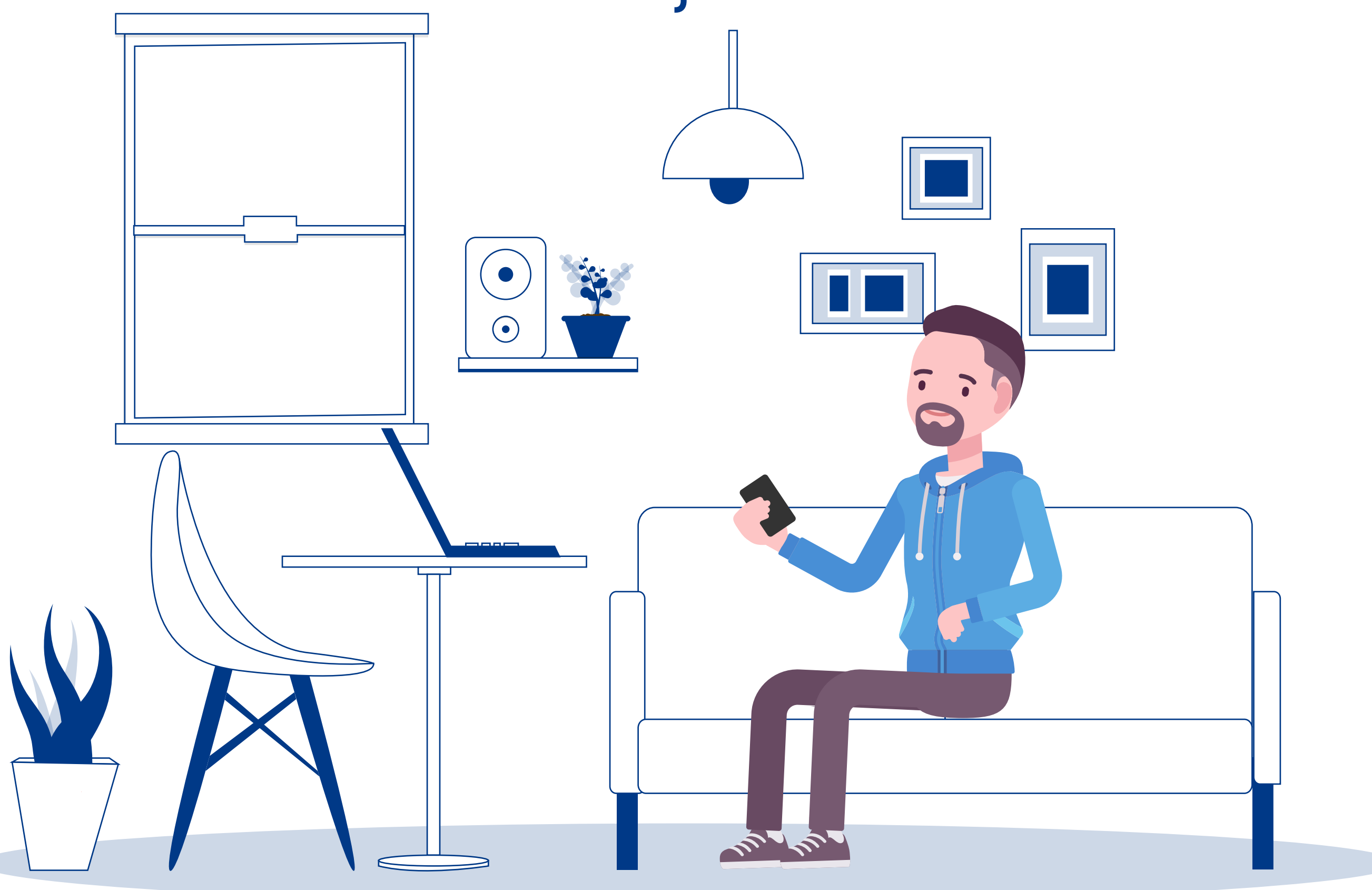